## Outlook 2010:

This guide describes the process for setting up a MAGIX email account in **Outlook 2010**. Other email clients are based on the same menus and work with the same settings.

First go to the menu and click on File > Info > Add Account.

Select Manually configure server settings and then click Next.

Then select Internet Email and Next.

Enter the **Name** and the **Email Adress** that will be used for the account. Select **IMAP** as the account type.

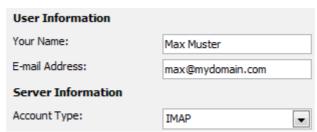

The settings for the inbox server (IMAP) and the outbox server (SMTP) vary because MAGIX works with different email services for old domains and new domains.

The settings that must be entered here can be found by logging in to the **Control Center** and clicking on **Email**. Simply find the appropriate mailbox and click on **Options > Email Program Settings**.

Here is an example for a newer domain:

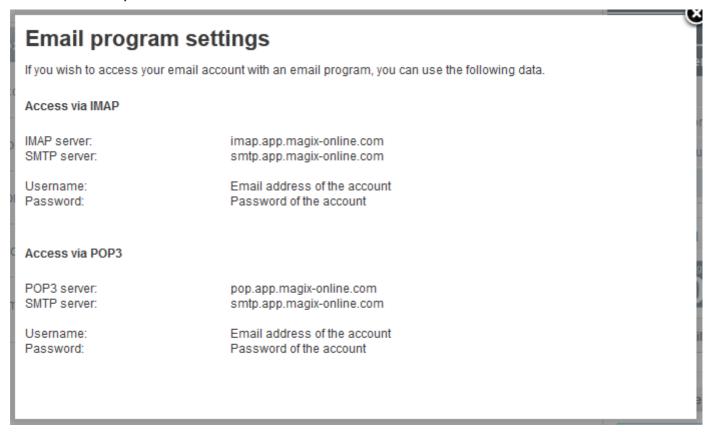

This means that the following server information must be entered:

Incoming mail server: **imap.app.magix-online.com**Outgoing mail server (SMTP): **smtp.app.magix-online.com** 

| Incoming mail server:        | imap.app.magix-online.com |
|------------------------------|---------------------------|
| Outgoing mail server (SMTP): | smtp.app.magix-online.com |

All domains that were registered before the middle of 2010 still work on the old system. For these domains, the following server information must be entered:

Incoming mail server: mail.magix-website.com
Outgoing mail server (SMTP): mail.magix-website.com

| Incoming mail server:        | mail.magix-website.com |
|------------------------------|------------------------|
| Outgoing mail server (SMTP): | mail.magix-website.com |

The final step at this stage is to enter the email address as the **user name** and the **password** of your choosing.

| Logon Information                                        |                  |
|----------------------------------------------------------|------------------|
| User Name:                                               | max@mydomain.com |
| Password:                                                | *****            |
| ▼ Remember password                                      |                  |
| Require logon using Secure Password Authentication (SPA) |                  |

You can then click on **More Settings**. Here you can go to the **Outgoing Server** settings and check the box marked **My outgoing Server (SMTP) requires authentication** and activate the option **Use same settings as my incoming mail server**.

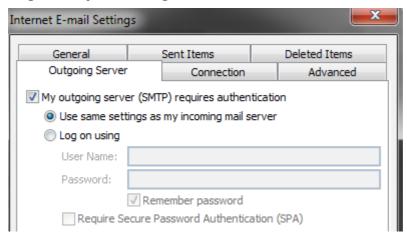

Then click on **Advanced** to check that the correct ports have been set (IMAP: **993** and SMTP: **465**) and that **SSL** has been selected as the **encryyted connection type** in both cases.

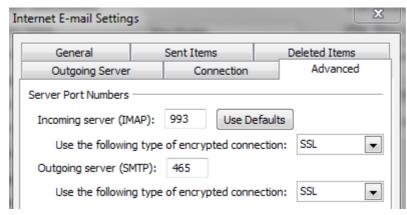

You can then click on the **OK** button to go back to the previous dialog and check if everything is functioning properly by clicking on **Next**.

If everything is set up correctly, close the window and go back to the previous screen where you can finalize the process by clicking **Finish**.